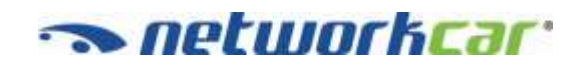

4510 Executive Drive, Suite 315 San Diego, CA 92121

# **Networkfleet® Best Practices**

**A Guide for Maximizing Financial and Environmental ROI with Networkfleet**

## **Table of Contents**

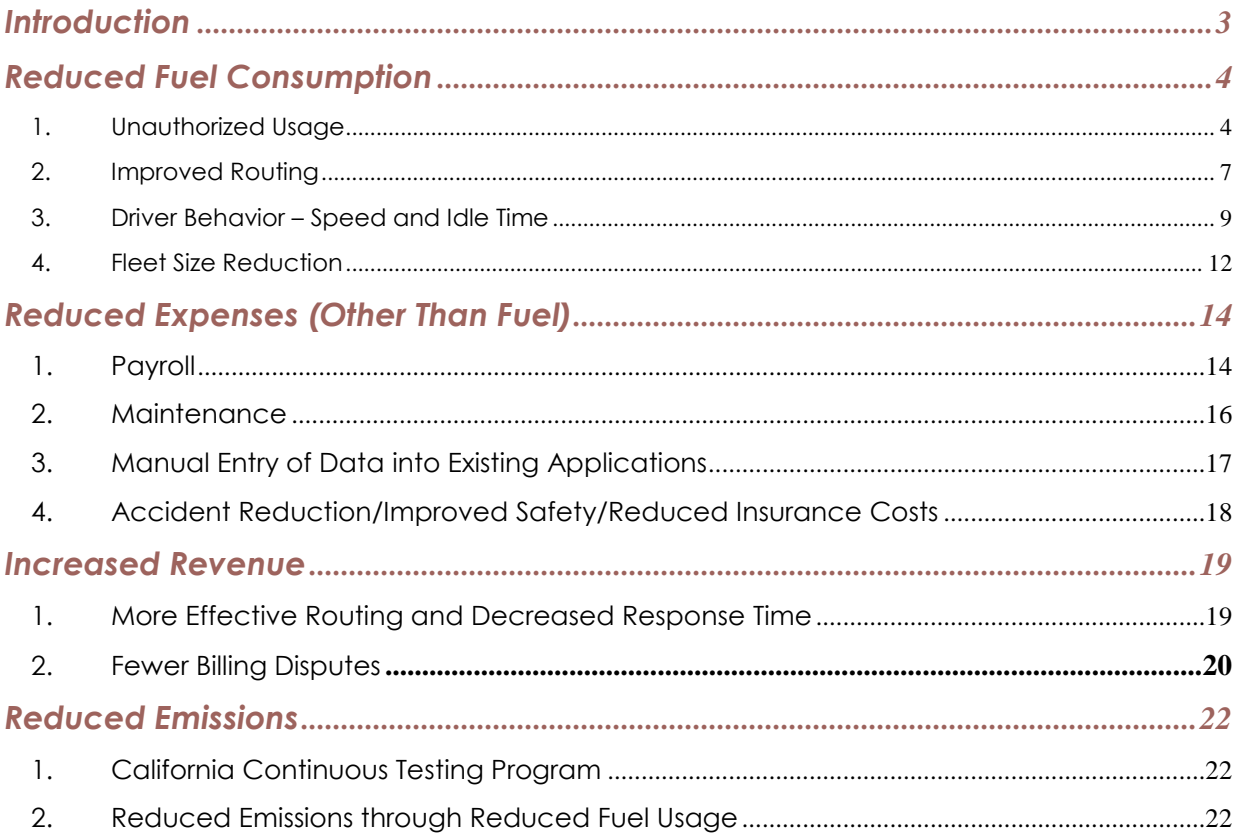

## <span id="page-2-0"></span>**Introduction**

Our most successful customers take the time to develop an internal deployment plan when coming onboard with our solution - Networkfleet. They Identify what they will focus on first, and what they expect to master in the first few weeks. Best Practices include:

- $\checkmark$  Before working with the software, begin selecting the people that will interact with Networkfleet.
- $\checkmark$  Identify subject matter experts/users of the system like fleet managers and maintenance technicians.
- $\checkmark$  Assign an advanced administrator to become an expert in Networkfleet and monitor the users.

In this manual you will find detailed descriptions of Networkfleet's useful reports and how they can best be implemented into your daily fleet management practices. We have polled many customers that have shared their success stories with us in order to compile this manual for your benefit. We look forward to hearing any of your input or success stories as well. Please feel free to email this information to [suggestions@networkcar.com.](mailto:suggestions@networkcar.com)

## <span id="page-3-0"></span>**Reduced Fuel Consumption**

#### <span id="page-3-1"></span>**1. Unauthorized Usage**

#### **Description**

In many industries employees take their vehicles home at night and/or on weekends. This practice allows the employees to start the next workday directly from their homes and proceed to their first work order. Most companies have policies stating that company owned vehicles are to be utilized only for work related purposes. However, because the vehicles are in the control of the employees, there is little organizational control over how the vehicles are actually utilized which often leads to unauthorized use.

Even for businesses that do not allow employees to take the company vehicles home, employees will often use vehicles in an unauthorized fashion during business hours.

While personal use of company vehicles has long been problematic for many fleets, with gasoline and diesel prices well above \$3.00/gallon, controlling the unauthorized usage of company vehicles becomes paramount. Not only is fuel cost an issue, but increased engine wear and tear is incurred and additional driving means additional liability from driving related claims.

#### **Goal**

The goal is to minimize or eliminate unauthorized usage without having to change effective business practices.

#### **Best Practice**

Networkfleet offers three reports that can help you measure unauthorized usage:

With Networkfleet's **Odd Hours Report** fleet managers can identify vehicles that are being used during unauthorized hours – weekends, after work hours, etc. The report allows fleet managers to enter a "Violation Window" and the date range and the report will identify any vehicles that were in violation, along with the first and last time they operated in that window, their speed and locations.

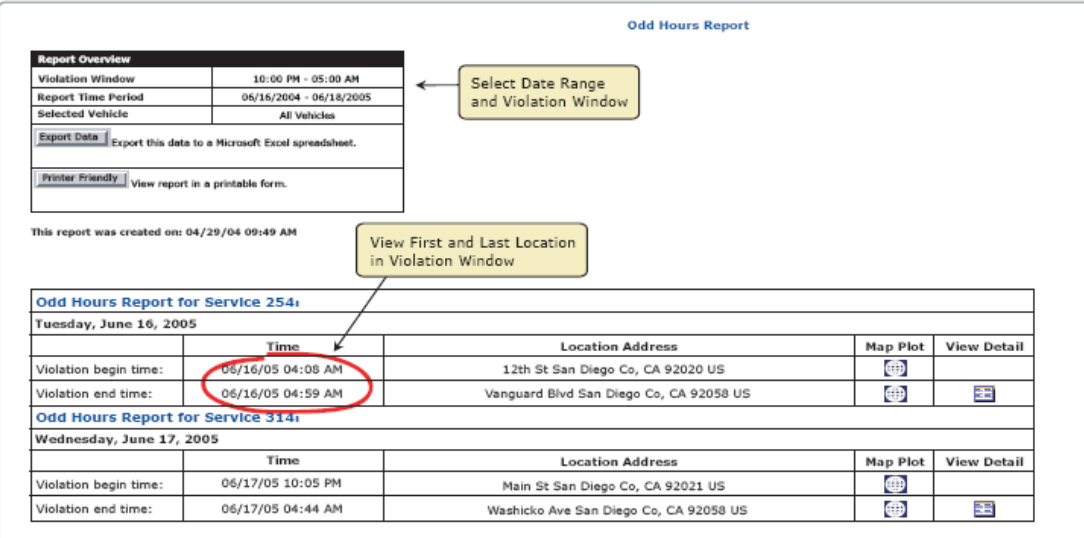

With Networkfleet's Geofence Violation Report, fleet managers can easily monitor  $\bullet$ vehicle movement into and/or out of a user-defined radial geographic area (Geofence). This report provides a history that details when a vehicle entered or exited a Geofence and the duration of time spent within the specified area.

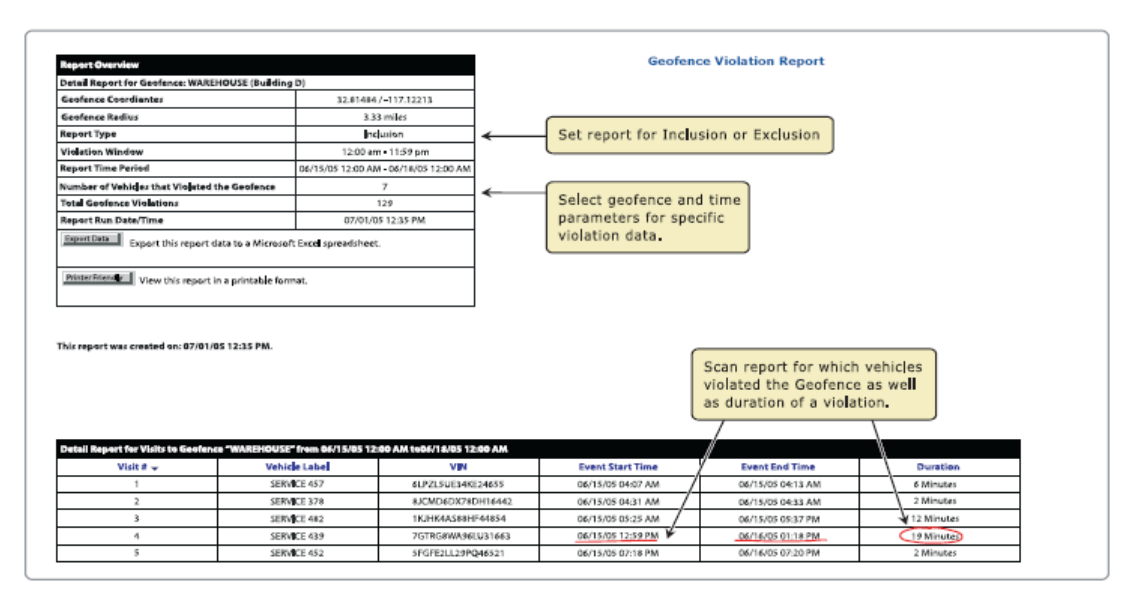

Networkfleet's Landmark Report (by Vehicle), allows fleet managers to easily  $\bullet$ monitor vehicle visits to specified landmarks. This report provides a history that details which landmarks a particular vehicle serviced or visited and the duration of each visit. It is often used to document vehicle stops at various locations such as a residence, customer site, facility or city office. The duration of the stop is colorcoded for ease-of-use.

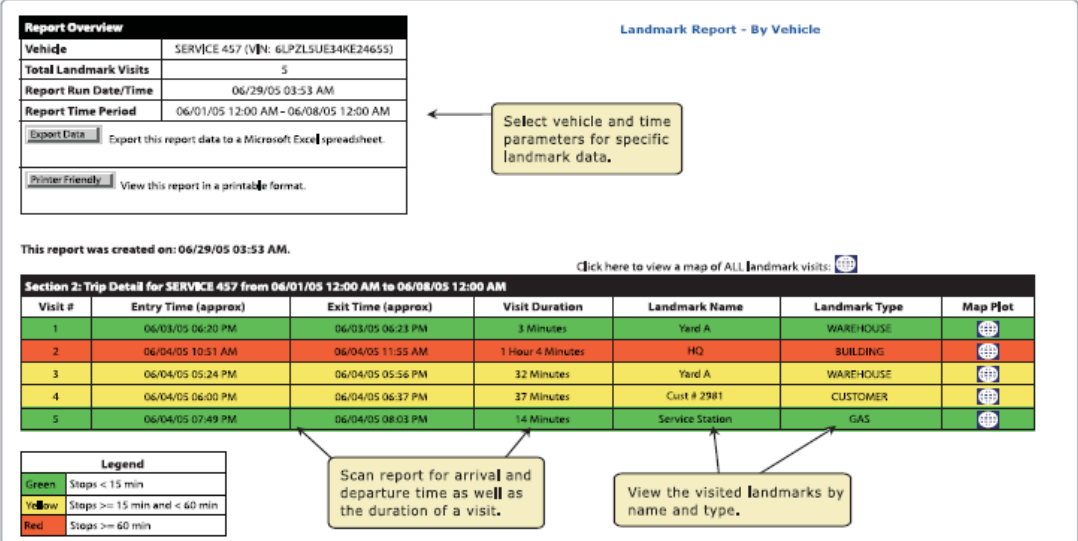

A Best Practice process to follow in order to track and control unauthorized usage is as follows:

- After logging into Networkfleet, click into the Reports area of the website and then on Schedule a Report
- Schedule the Odd Hours Report daily or weekly based on your business needs
- Review Odd Hours Reports as they arrive in your inbox
- Note unauthorized usage and take appropriate action

The process to follow in order to track and control unauthorized vehicle use during business hours is as follows:

- Determine specific locations your employees are not allowed to go during work hours
- Log into Networkfleet, click on Administration
- Go to Configure Landmarks or Configure Geofence (depending on which is more appropriate)
- Create New Landmarks/Geofences for unauthorized locations
- Click on Reports tab, then on Schedule a Report
- **Schedule the Geofence Violation Report or Landmark Report daily or weekly**
- Review reports as they arrive in your inbox
- Note unauthorized stops during business hours and take appropriate action $\bullet$

#### <span id="page-6-0"></span>**2. Improved Routing**

#### **Description**

For many businesses, each day is filled with challenges and obstacles. Work orders change, new priorities arise, field personnel finish early or fall behind, high value customers call wanting immediate service, etc. Flexibility is the key to remaining successful. Knowing the real-time location of all your assets will allow you to more efficiently move those vehicles to the next job. Even a small percentage of routing improvements can have a significant positive impact on fuel expenses.

#### **Goal**

The goal is to decrease the total miles traveled by your fleet by more efficiently routing the fleet.

#### **Best Practice**

Networkfleet provides several options to help reduce miles traveled through more efficient routing. The process you can follow may entail some or all of the following steps:

- After logging into Networkfleet, click on left tab for **Fleet Map.**
- You will see a comprehensive map of all your current vehicle locations and their status. This map may be moved or zoomed to see more detail.
- In many cases, this visual depiction of current locations and status will be enough to determine the closest or best vehicle to utilize for the next job.
- If the **Fleet Map** is enough information, and you want to then route a specific vehicle to the next job, Networkfleet can also get you driving directions:
	- o After determining which vehicle should be routed, click the tab called Fleet Vehicles List.
	- o Click on the vehicle you have chosen and a map with that vehicle's location will come up.
	- o Directly above the map click "Get directions from this location."
	- o A new screen will appear with the current location already populated in the Starting Address section. Fill in the destination Address to get routing directions.

If a simple fleet map view is not sufficient to determine which vehicle to route to certain locations, you may choose to utilize our Closest Vehicle feature:

- From virtually any Networkfleet page, find the "Closest Vehicle To" function on the  $\bullet$ left side toward the bottom.
- Choose "Address" from the drop down and click Go.
- Enter the address of the next job location and click Submit.
- A screen will appear with your fleet vehicles and their distance from the job site.
- Choose the vehicle you want to send to that job and a screen will appear detailing directions from the vehicle's current location to the job site.

In order to track your weekly mileage to assure that your total miles traveled are dropping due to these efforts, a Best Practice is to do the following:

- After logging into Networkfleet, click into the Reports area of Networkfleet, then on Schedule a Report.
- Schedule the Drive Time Summary Report for weekly delivery.
- Review the Drive Time Summary Reports as they arrive in your inbox.
- Note the weekly mileage and trends over time.
- If mileage increases, train dispatchers on the processes above.

#### <span id="page-8-0"></span>**3. Driver Behavior – Speed and Idle Time**

#### **Description**

Improving your fleet's speed and idling profile is one of the easiest ways to positively affect your business. Speeding ultimately can increase your insurance premiums because your drivers are more likely to get into accidents and receive moving violations if partaking in such behavior. Speeding also has a dramatic effect on MPG. *Fleet Owner Magazine* states that a 10% increase in MPG is possible by slowing from 70 MPH to 60 MPH. Edmunds.com believes a 12% increase in MPG may be gained by slowing from 75 MPH to 65 MPH. If you are able to enforce a reduction of 10 MPH across your fleet, you will realize approximately a 10% - 12%reduction in your total fuel cost. This is the equivalent of purchasing all your fuel for \$.30 less per gallon.

Idling also significantly affects MPG– because the engine is running but the vehicle isn't moving. Estimates differ, but research and our polls show that fuel usage may be reduced up to 15% if idling is significantly reduced.

#### **Goal**

The goal is to improve driver behavior and reduce speeding and idle time.

#### **Best Practice**

The Speed Violation Report shown below is the best way to track whether your drivers are speeding.

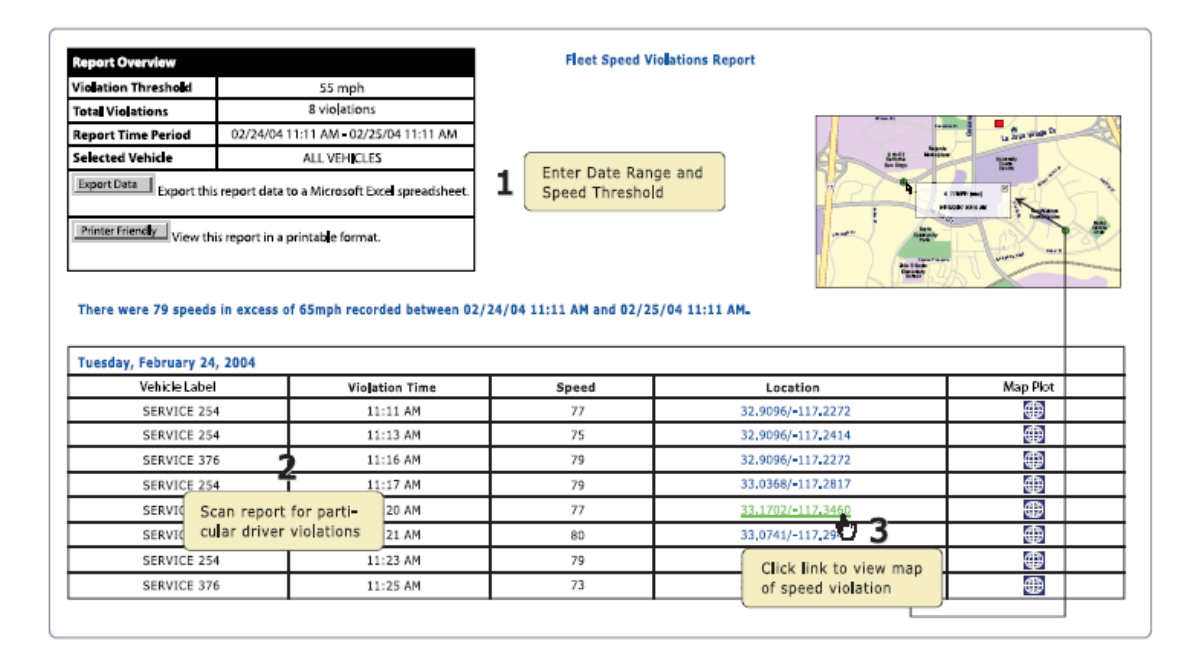

The Idle Time Report shown below is the best way to track how much your drivers are idling.

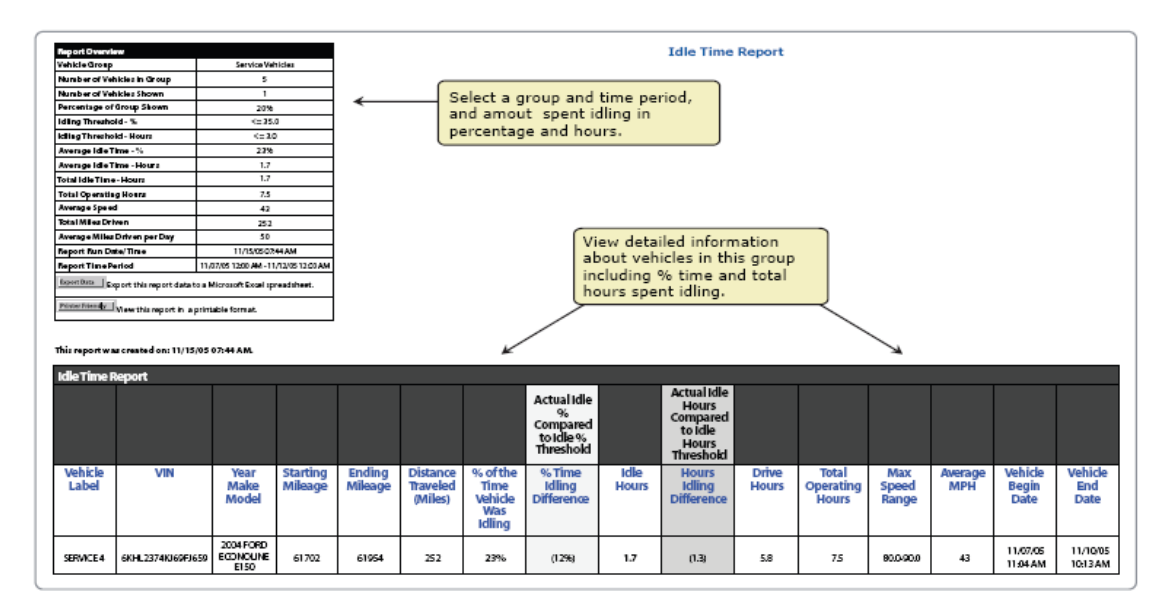

A Best Practice for lowering your fleet's average speed and idle time is a "carrot and stick" approach. Drivers are rewarded for behavior that conforms to company goals and punished for behavior that hampers company goals. The Best Practice process may entail something similar to the steps below:

- Prepare a formal driver behavior plan around speeding and idling that sets goals.
	- o An example goal may be that the company wants less than 10 events per week where a vehicle was traveling faster than 75 MPH and 0 events of 80 MPH or higher.
	- o An example for an idling goal may be to have no idling instances that last over 5 minutes.
- Drivers with the best track record are rewarded in some fashion. Drivers that continue to violate company thresholds are put on probation until improvement is shown.
- In order to track violations of the company speed and idle threshold, you can:
	- o Click Reports on the left navigation bar, and then click Schedule a Report.
		- o Choose Speed Violations Report as the report type.
		- o Then choose the vehicle groups and frequency to run the report. We suggest a daily or weekly run of this report.
		- o Review the Speed Violations Report when it is delivered to you and take appropriate action as necessary.
		- o Click Reports on the left navigation bar, and then click Schedule a Report.
		- o Choose Idle Time Report as the report type.
		- o Then choose the vehicle groups and frequency to run the report. We suggest a daily or weekly run of this report.

o Review the Idle Time Report when it is delivered to you and take appropriate action as necessary.

You can also track MPG averages by vehicle over a given time period. This will allow you to determine if an individual vehicle MPG is increasing after you implement a formal driver behavior plan around speeding and idling. To do this:

- Click on Fleet Performance Data on the left navigation bar.
- A table will appear with the list of your vehicles.
- For any vehicle you would like to track, click on the MPG icon in the MPG column.
- You will automatically be shown MPG statistics for the previous 30 days for that  $\bullet$ vehicle (see example below).
- You will also have the capability to view the same statistics for whichever different time period you choose.
- This will allow you to check individual vehicle MPG performance over time.
- A Best Practice is to also track your fuel expenditures from month to month to determine how effective the program is at reducing actual costs.

#### <span id="page-11-0"></span>**4. Fleet Size Reduction**

#### **Description**

The reality is that many fleet managers don't know the ideal fleet size for their specific business type. It is often nearly impossible to get a clear vision of underutilized or unused vehicles. A larger than optimum fleet size is a significant expense, with fuel being one of the largest.

#### **Goal**

If appropriate, decrease the number of vehicles in the fleet.

#### **Best Practice**

The first step would be to implement the Best Practice for Unauthorized Usage (pages 4-5) and Improved Routing (pages 7-8). By implementing the recommended processes involved in those best practices you may find that the number of work orders completed improves drastically as you drive efficiencies into the business day. It may become apparent to you at that point that your fleet does not require the number of vehicles it currently has.

If it isn't apparent, or you want to analyze vehicle usage more formally, then the Drive Time Summary Report may help you determine if your fleet size is too large.

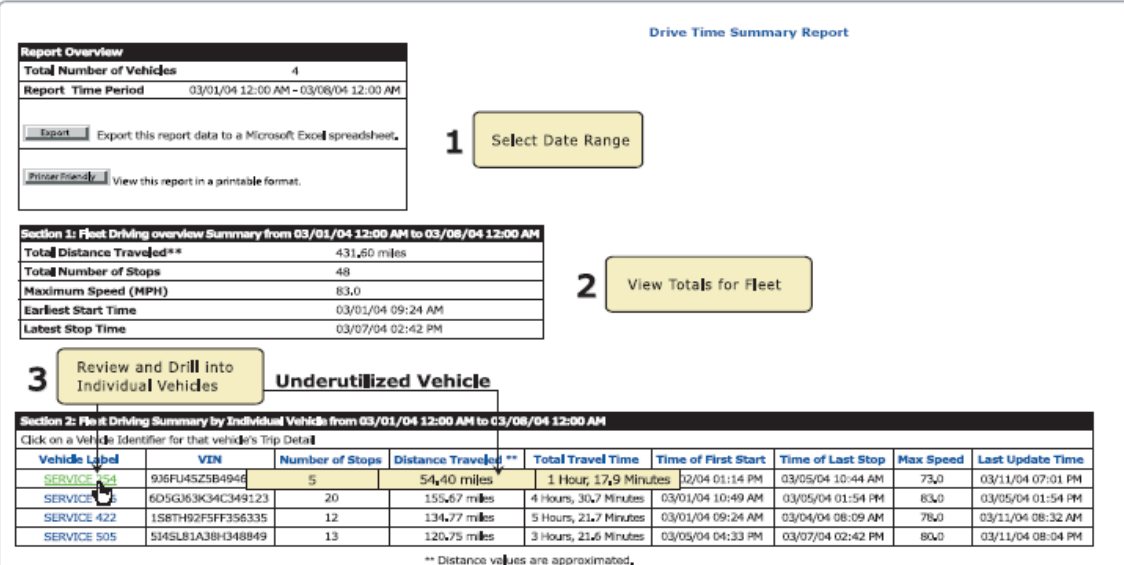

This Best Practice entails the following:

- Click Reports on the left navigation bar, and then click Schedule a Report.
- Choose Drive Time Summary as the report type.
- Then choose the vehicle groups and frequency to run the report. We suggest a weekly or monthly run of this report.
- When the report is delivered to your email, pay attention to the following data points which may indicate a vehicle is underutilized:
	- o Total Number of Stops
	- o Total Travel Time
- Examine root cause of anomalies and take appropriate action as necessary.

## <span id="page-13-0"></span>**Reduced Expenses (Other Than Fuel)**

#### <span id="page-13-1"></span>**1. Payroll**

#### **Description**

Payroll expenses are a huge cost for most fleets. Overtime, especially, can erode margins. However, Networkfleet can help you optimize your payroll so that regular and overtime hours may be reduced.

In the previous section, route optimization and fleet size reduction were discussed. If you can reduce your fleet size and/or optimize your routes, you will likely see some natural reduction in your payroll expenses. However, in many cases your drivers aren't being as efficient as possible. Networkfleet can help you optimize their efficiency and double check their honesty.

#### **Goal**

Reduce payroll expenses.

#### **Best Practice**

It's possible to verify start and stop times for your vehicles. This is especially relevant for employees that are at remote or residential locations and there is no other way to verify when they started and ended their day. With Networkfleet's Begin/End of Day Report (see below) fleet managers can identify, by vehicle, the first time the vehicle was turned on that day and the last time it was turned off. The report also calculates the time in between so you are able to match it against timecards.

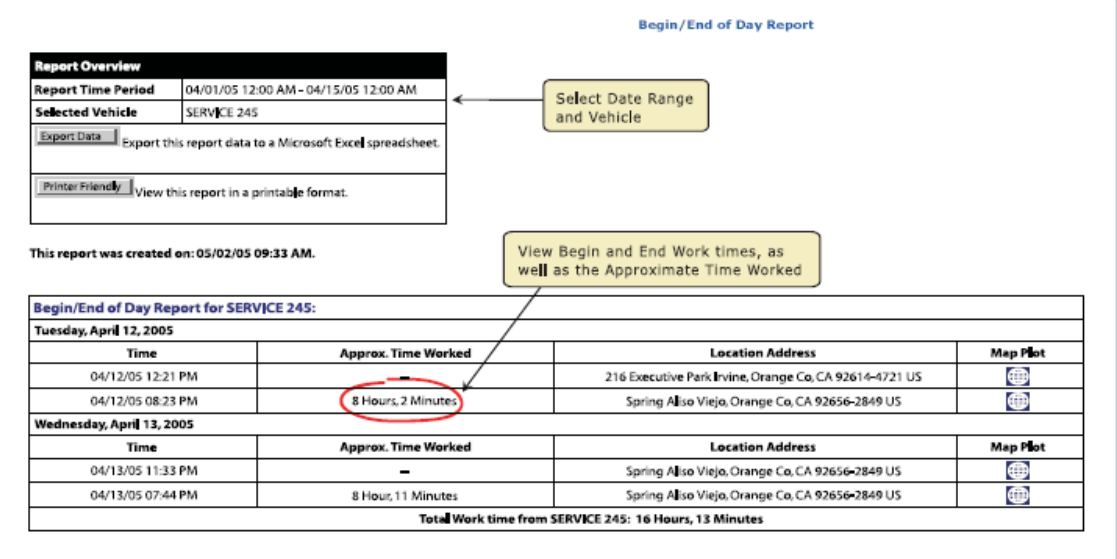

This Best Practice entails the following:

- Click Reports on the left navigation bar and then click Schedule a Report.
- Choose Begin/End of Day as the report type.
- Then choose the vehicle groups and frequency to run the report. We suggest a  $\bullet$ daily or weekly run of this report.
	- o When the report is delivered to your email, check the hours from time cards against the hours in the report.
- Take appropriate action as necessary.  $\bullet$

The Begin/End of Day Report is perfect for understanding the day in total, but often you are not privy to exactly what is happening with employees during the day. Landmarks are a great way to determine if employees have visited pre-determined, restricted locations like their homes. To create Landmarks and manage employee visits to them:

- After logging into Networkfleet, click Administration on the left navigation bar
- Click [Create, Edit, and View Landmarks](http://www.networkcar.com/networkcar/ted/flltlndmrksummary?AcctId=8807) under Configure Landmarks  $\bullet$
- Click on the New button
- Follow the steps to create a Landmark
- Repeat as necessary until you have entered the number of Landmarks you desire
- Go back to the main Networkfleet page
- Click Reports on the left navigation bar, and then click Schedule a Report.
- Choose Landmark Report (by Landmark) as the report type.
- Then choose the vehicle groups and frequency to run the report. We suggest running this report weekly.
	- o When the report is delivered to your email, check to see if any of the landmarks are being visited during working hours.
- Take appropriate action as necessary.  $\bullet$

By monitoring both the Begin/End of Day Report and the Landmark Report, you will know how long each vehicle was operating in a given time period and whether it visited any prohibited locations.

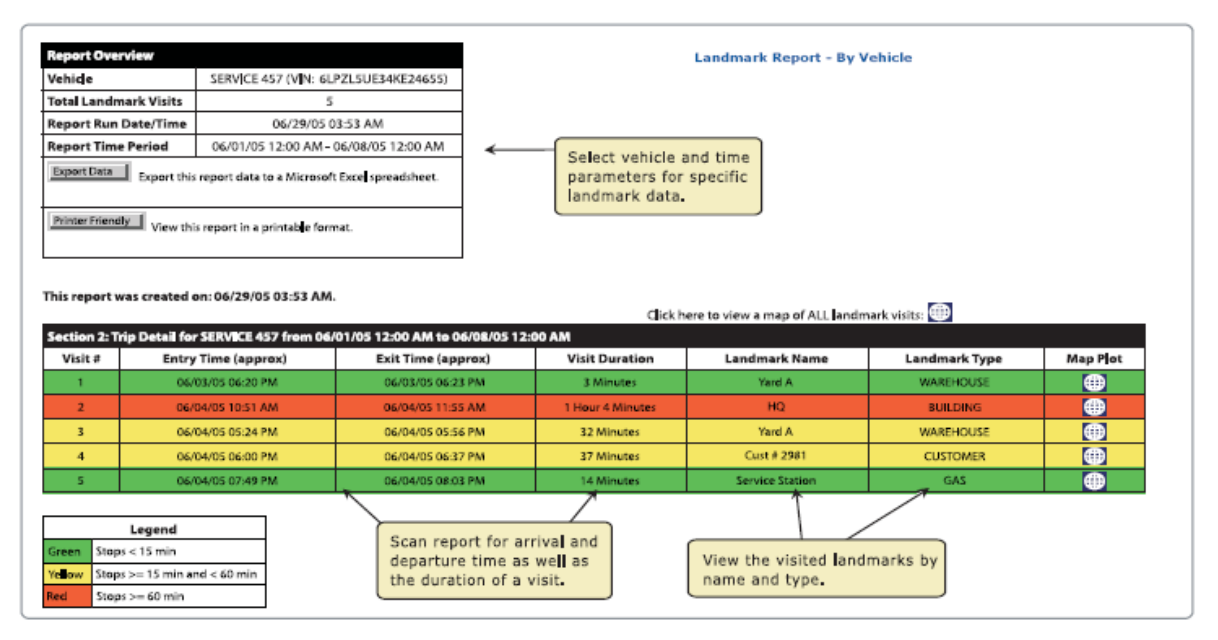

#### <span id="page-15-0"></span>**2. Maintenance**

#### **Description**

Knowing the health of your vehicles is critical to your business' success, but it's not always easy to access the information you need. Drivers are often reluctant to divulge anything odd with the vehicle for fear it may be taken out of service for a day or more. Even the most obvious of notices, the "service engine soon" light, may not be noted by a driver for days, weeks, or months after the initial occurrence. Knowing engine issues as they occur instead of after the fact can have a significant effect on maintenance costs.

#### **Goal**

Decrease the period of time between when an engine problem occurs and when it is resolved.

#### **Best Practice**

The Networkfleet system makes it very easy to track the health of your fleet:

- As a Networkfleet user, you automatically get emails if your vehicle has a diagnostic trouble code – there's no need to check the dash light yourself.
- In addition, at any time you can check if there are any diagnostic alerts by clicking All Alerts on the left navigation bar. You are immediately taken to a screen with a list of all diagnostic and scheduled maintenance alerts.
- Have repairs made immediately to ensure engine health and maximum MPG.

For users savvy with engine mechanics that want to view specific component health such as Air Flow Sensor, Coolant Temp., Intake Air Temp., Fuel System Status, Oxygen Sensor Location, Evap. System, and more:

- Go to left navigation bar and click on Fleet Vehicle List
- Choose which vehicle you would like to see detailed diagnostics on and click on this symbol  $\mathbf{I}^\prime$  in the Quick Links Section.
- You immediately get a current status of many systems.
- To review a history of these systems, go to the left navigation bar and click Diagnostics History. You will see the status of different systems over a user defined period of time.

Networkfleet also tracks all recalls issued for the vehicles in your fleet. To check on relevant recalls:

- Click All Recalls on the left navigation bar after you have signed into Networkfleet.
- Review recall notices and act accordingly.

By combining the powerful tools of immediate engine health recognition, ongoing review of engine health, maintenance alerts, and recall notices, your maintenance costs may be significantly reduced.

#### <span id="page-16-0"></span>**3. Manual Entry of Data into Existing Applications**

#### **Description**

Your company may have other applications to help manage your business. Some of those may be related to your fleet including maintenance management, routing/dispatching, GIS, or workforce management. Many of these types of applications require data to be manually entered into them, such as odometer, MPG, location, and diagnostic trouble codes. Networkfleet already has these pieces of data, and the means to populate adjacent, complementary applications.

#### **Goal**

Enhance the value of the "back office" by automatically populating certain fields with Networkfleet data.

#### **Best Practice**

Inquire at [integration@networkcar.com.](mailto:integration@networkcar.com) We have pre-integrated with some industries' top software applications. We also have powerful and open data integration capabilities for those applications we have not yet connected with.

#### <span id="page-17-0"></span>**4. Accident Reduction/Improved Safety/Reduced Insurance Costs**

#### **Description**

Tracking the speed of your vehicles has more impact than just on your fuel usage. Reduced speeds mean fewer accidents. A two axel truck traveling 50 MPH requires 275 feet to stop. The same truck traveling at 70 MPH requires 500 feet to stop. These statistics have lead to 11 states passing laws requiring GPS insurance discounts for vehicles outfitted with tracking equipment, and many major insurance companies also offer such discounts regardless of state requirements.

#### **Goal**

Increase safety and decrease accidents and liability through a driver behavior and monitoring program.

#### **Best Practice**

First implement Best Practice for speed and idle time reduction (pages 9-11). You can also track speed averages by vehicle over a given time period. This will allow you to determine if an individual vehicle's speed is increasing or decreasing after you implement a formal driver behavior plan around speeding. To do this:

- Click on Fleet Performance Data on the left navigation bar.
- A table will appear with the list of your vehicles.
- For any vehicle you would like to track, click on the Stats icon in the Stats column.
- You will automatically be shown speed statistics for the previous 30 days for that vehicle (see example below)
- At the bottom of this page you have the ability to see the same statistics for whatever other time period you choose.
- You may check individual vehicle speed performance over time.

### <span id="page-18-0"></span>**Increased Revenue**

#### <span id="page-18-1"></span>**1. More Effective Routing and Decreased Response Time**

Many Networkfleet users can benefit substantially by making more customer visits in a given time frame. A substantial number have been able to increase the number of work orders they complete each week as a result of utilizing Networkfleet. Increasing the number of work orders means increased revenue for many businesses.

#### **Goal**

Increase revenue by increasing the number of customer visits each week.

#### **Best Practice**

Implement the Best Practice for Improved Routing (Pages 7-8). The Best Practice process will be exactly the same, except in this case you will replace your reduced fuel usage goal with an "increased visits" goal.

#### <span id="page-19-0"></span>**2. Fewer Billing Disputes**

#### **Description**

In many cases, customers will dispute bills, claiming a service technician was onsite for less time than the customer was billed for, or that the service technician didn't show up at all. In these cases, without Networkfleet, it's difficult to collect payment from a customer when it's the word of the technician vs. the word of the customer. With Networkfleet, however, you know when, where, and for how long your vehicles stopped. In seconds you can resolve billing disputes.

#### **Goal**

Increase revenue by decreasing the number of bills you have to partially or fully write off because of disputes. Decrease the amount of time needed to resolve disputes.

#### **Best Practice**

When a billing dispute arises, perform the following:

- After logging into Networkfleet, click Reports on the left navigation bar.
- From the list of Reports choose Stop Detail Report.
- Choose the Vehicle and Date(s) that are applicable and click Submit.
- The Stop Detail Report will tell you where and for how long your vehicle was stopped. If this matches the bill, you know your driver was there, and for how long. If not, you know the customer's dispute is valid and may need to act accordingly.

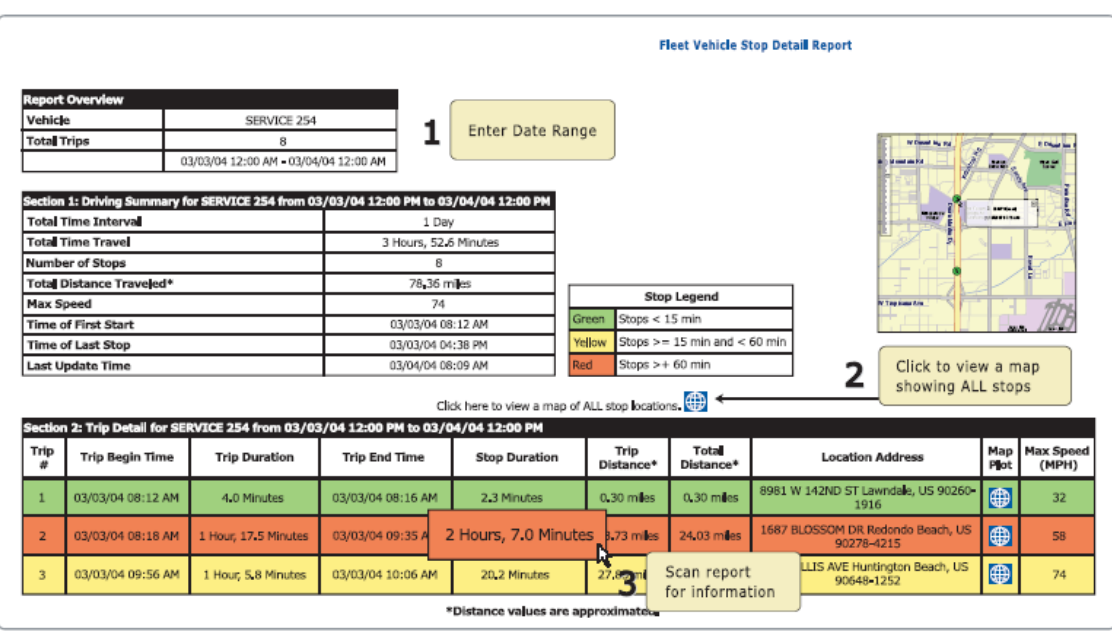

If your business entails the same stops on a daily, weekly, or monthly basis, you can create landmarks and run Landmark Reports to determine if and when your vehicles visited those customers. To create Landmarks and manage employee visits to them:

- After logging into Networkfleet, click Administration on the left navigation bar
- Click [Create, Edit, and View Landmarks](http://www.networkcar.com/networkcar/ted/flltlndmrksummary?AcctId=8807) under Configure Landmarks  $\bullet$
- Click on the New button
- Follow the steps to create a Landmark
- Repeat as necessary until you have entered the number of Landmarks you desire
- Go back to the main Networkfleet page  $\bullet$
- Click Reports on the left navigation bar, and then click Schedule a Report.
- Choose Landmark Report (by Landmark) as the report type.
- Then choose the vehicle groups and frequency to run the report. We suggest a  $\bullet$ weekly run of the report.
	- o When the report is delivered to your email, check to see if any of the landmarks are being visited during working hours.
- Take appropriate action as necessary. $\bullet$

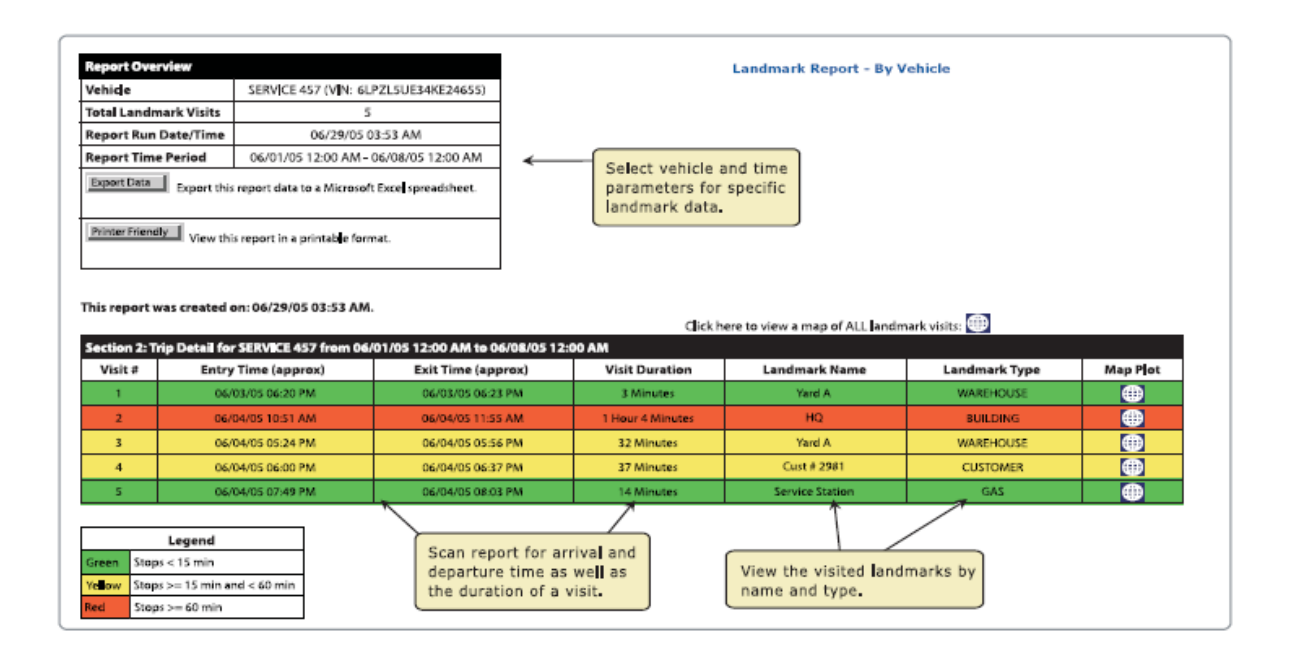

#### <span id="page-21-0"></span>**Reduced Emissions**

#### <span id="page-21-1"></span>**1. California Continuous Testing Program**

#### **Description**

If you have a fleet in California, your light and medium duty vehicles can be smog checked for free. Networkfleet talks directly to the vehicle's engine computer, for 1996 and newer light and medium duty vehicles, so it will also check the emissions (smog) status continuously. In conjunction with the state of California we operate as a smog check station. If you have Networkfleet and register in the program, you never need to get a smog check – we do it continuously for you for free.

Continuous smog checks, in addition to being cheap and easy for you, reduce vehicles emissions. By knowing exactly when an engine problem that causes increased emissions occurs, the time between discovery and repair is decreased.

#### **Goal**

Reduce emissions and increased convenience.

#### **Best Practice**

Call Networkcar's Customer Care at 1-866-227-7323 after you have registered the vehicles in your fleet and tell them you would like to enroll in the Continuous Testing Program. That's it. If your vehicles ever have emissions problems, the Networkfleet software will alert you by email.

#### <span id="page-21-2"></span>**2. Reduced Emissions through Reduced Fuel Usage**

#### **Description**

The reality is, if you reduce your fleet's fuel usage, it's not just money you will save. For every gallon of fuel you don't burn, it saves more than 20 pounds of green house gases, like carbon dioxide and methane, from being released into the air. Reduced fuel usage is not just good business, its green business.

#### **Goal**

Reduce emissions through a decrease in fuel usage.

#### **Best Practices**

In the previous section we gave you 5 best practices to reduce fuel usage: Unauthorized Usage, Improved Routing, Driver Behavior – Speed and Idle Time, Engine Health, and Fleet Size reduction. Undertake these best practices, and you may reduce your emission by as much as 20%.